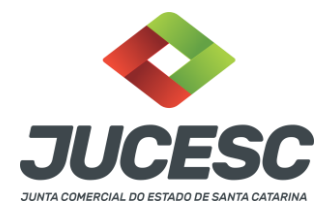

## **MANUAL LIVRO DIGITAL COMO VERIFICAR AUTENTICIDADE**

O procedimento é simples, segue o passo a passo.

**Passo 1)**Entrar no site da JUCESC.

Link:<http://www.jucesc.sc.gov.br/>

**Passo 2)**Ir na opção "Serviços" e depois selecionar "Verificar autenticidade", conforme imagem abaixo.

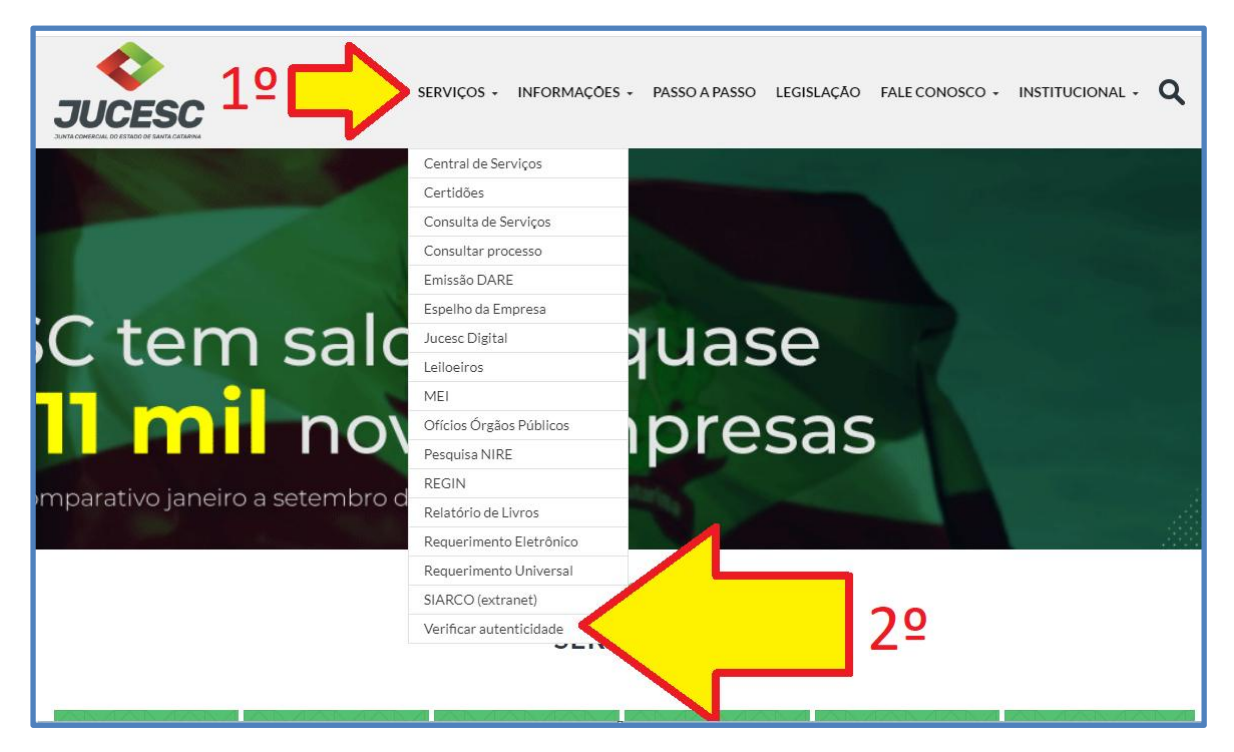

**Passo 3)**Na página que abrir, será necessário comunicar o número do protocolo e o número da chancela/controle. Essas informações ficam disponíveis no rodapé da primeira página do arquivo do livro autenticado. Exemplo na imagem abaixo.

Junta Comercial do Estado de Santa CatarinaAvenidaRioBranco,387,Centro,Florianópol is,SCCEP:88015-201 TEL:(48)3665-5900

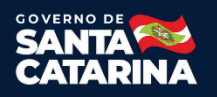

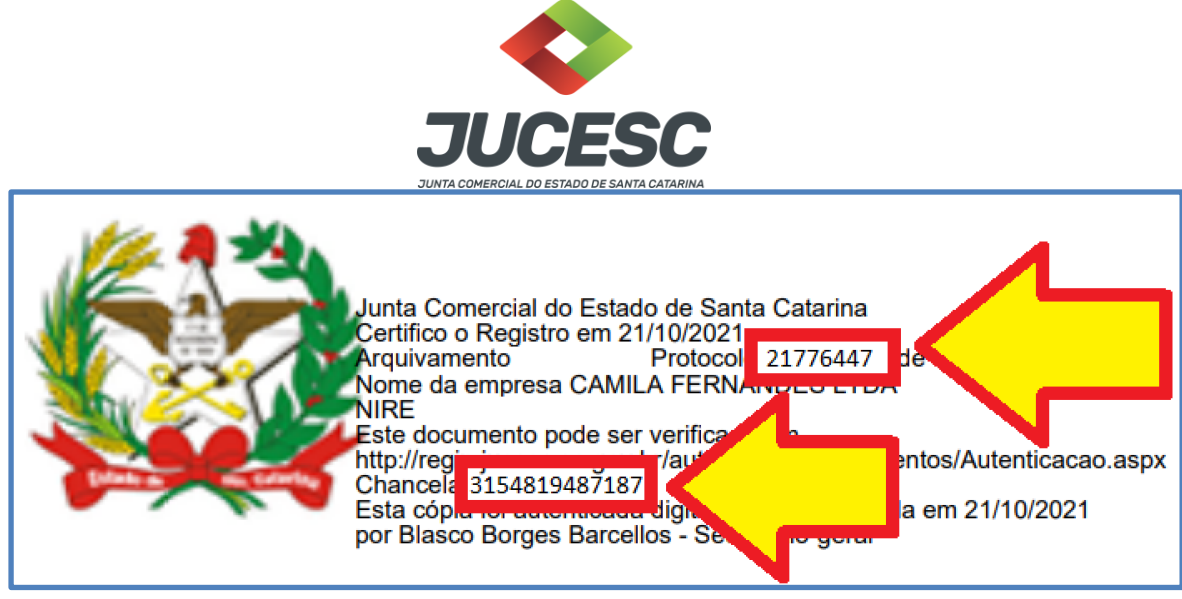

(Dados da imagem fictícios)

Na tela de autenticação, depois de preencher os dados, necessário apertar em "Validar", conforme imagem abaixo.

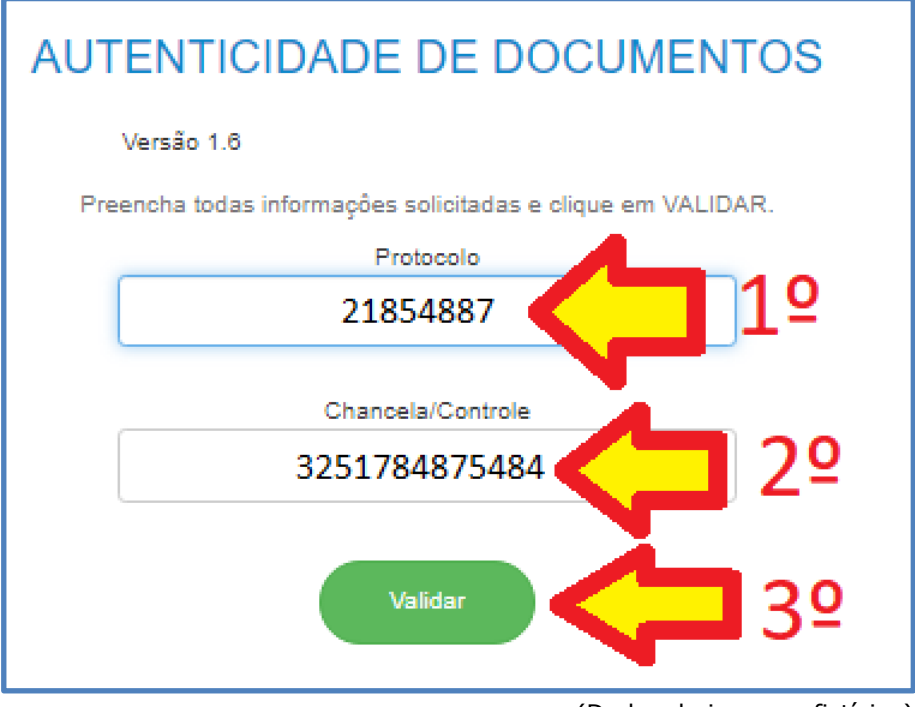

(Dados da imagem fictícios)

Passo 4)Feito o procedimento, vai aparecer a mensagem "Validação feita com sucesso" e o botão "Exibir Imagem". Nesse último botão, poderáver e efetuar o download do arquivo autenticado. Conforme imagem abaixo.

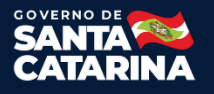

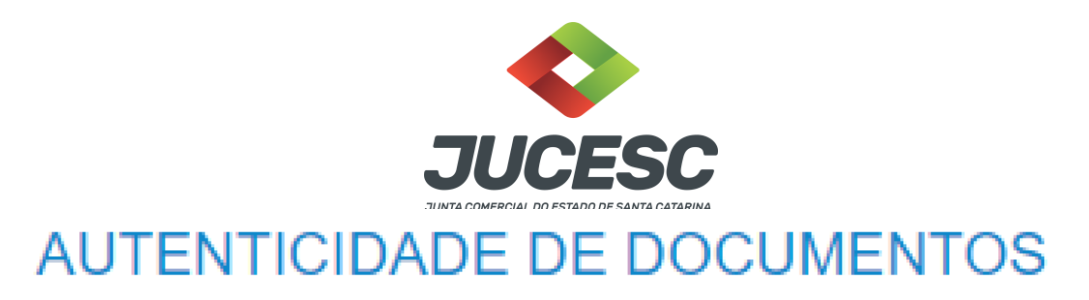

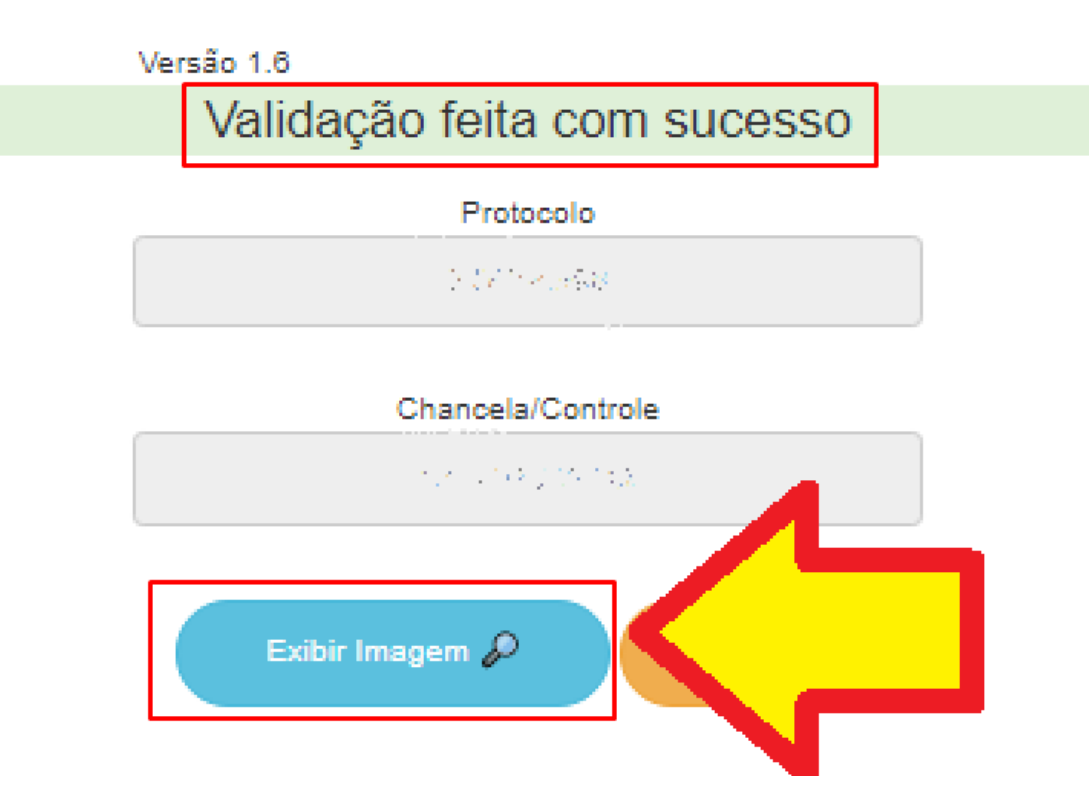

Fim.

Junta Comercial do Estado de Santa CatarinaAvenidaRioBranco,387,Centro,Florianópol is,SCCEP:88015-201 TEL:(48)3665-5900

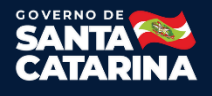